## **Appointed Representative Services (ARS) Change Text-Enabled Cell Phone Number**

**November 2020**

1) Log into [www.ssa.gov/ar.](../../../165582.BA/AppData/Local/Microsoft/Windows/Temporary%20Internet%20Files/Content.Outlook/CMKDTY0I/www.ssa.gov/ar) Enter the **USER ID and Password** you created when you registered for access to claimants' electronic folders.

Read the User Certification statement and check the **"**I have read & agree to these terms" checkbox. Select **Log In**.

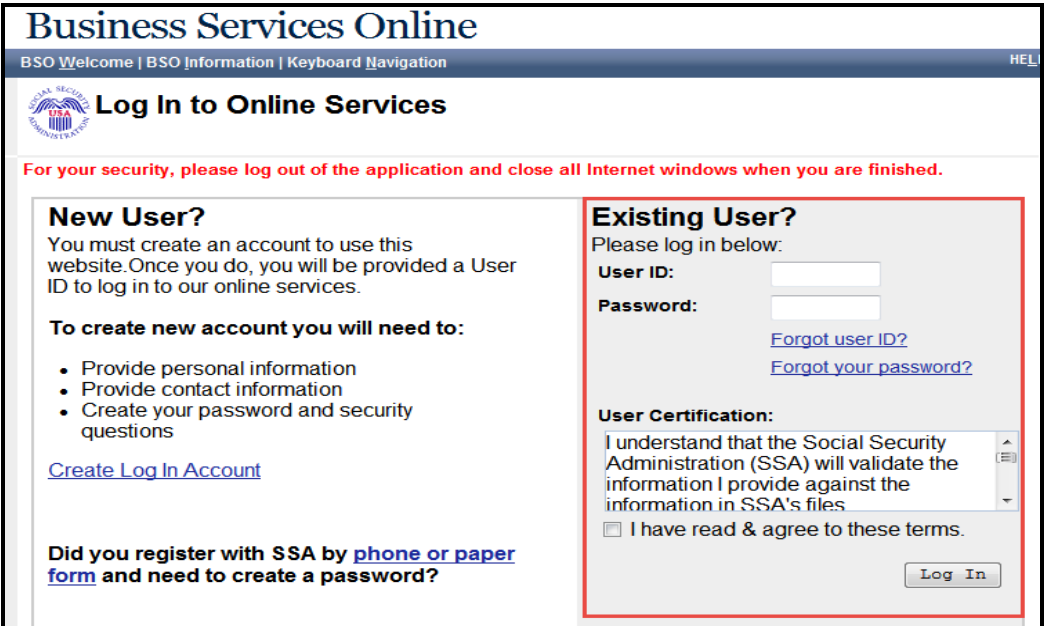

2) From the Appointed Representative Services screen, under **Manage Account**, select **View/Edit Account Info**.

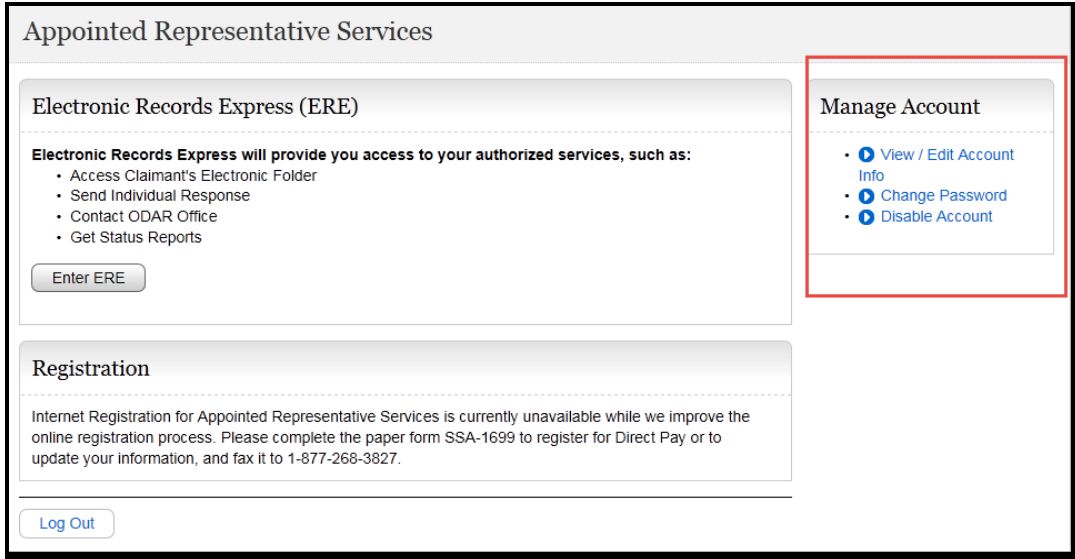

3) Select **Change Number** on **View/Edit Account Information** screen.

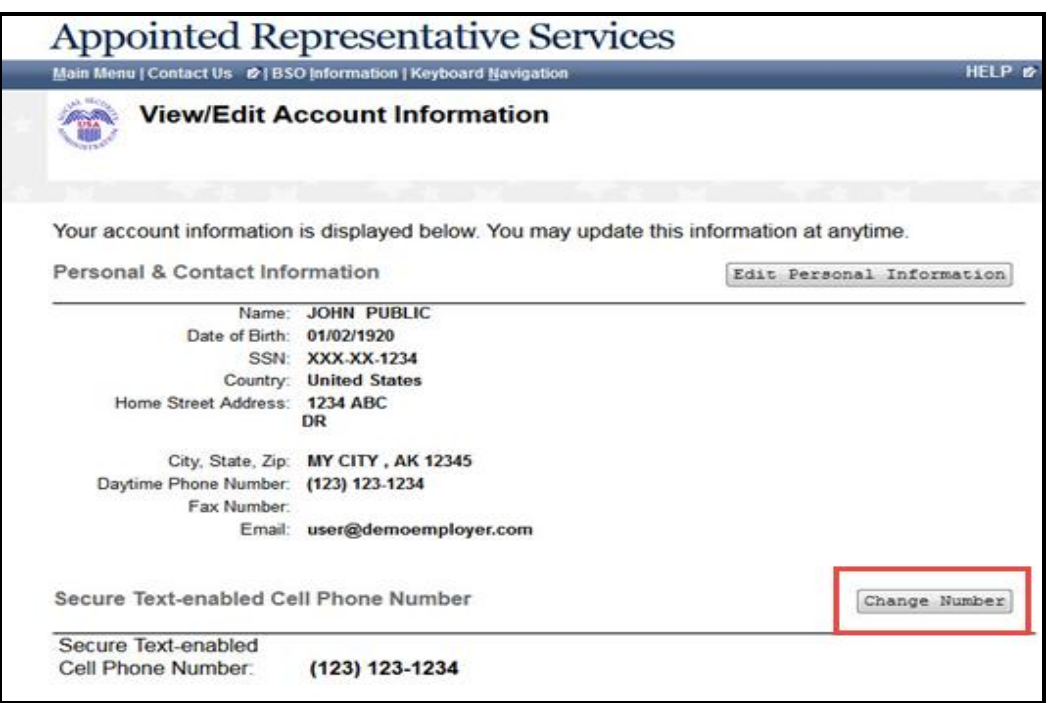

4) If you have both the current and new cell phone, choose the first option then select **Next**.

NOTE: If you no longer have the original cell phone, select the third option and we will mail you a **One-Time Password.** Once you receive it, you will return to this screen and choose the second option.

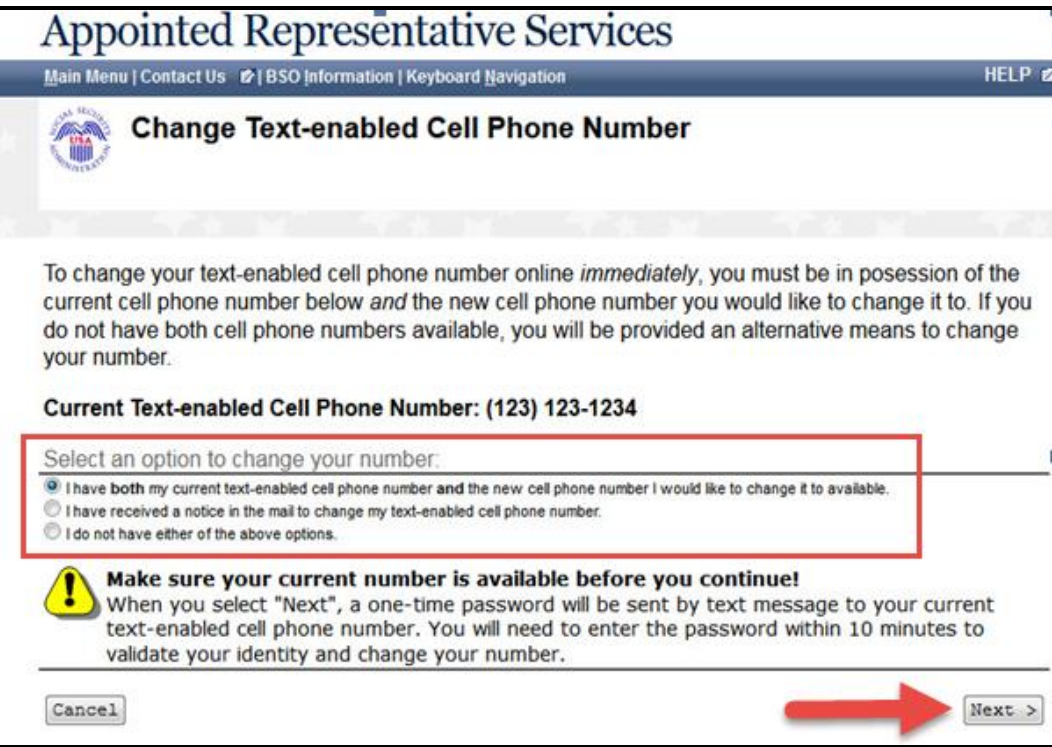

5) If you selected the first option, a **One-Time Password** will be sent to your current secure cell phone number (the number we have in our records). Enter this **One-Time Password** and select **Next**.

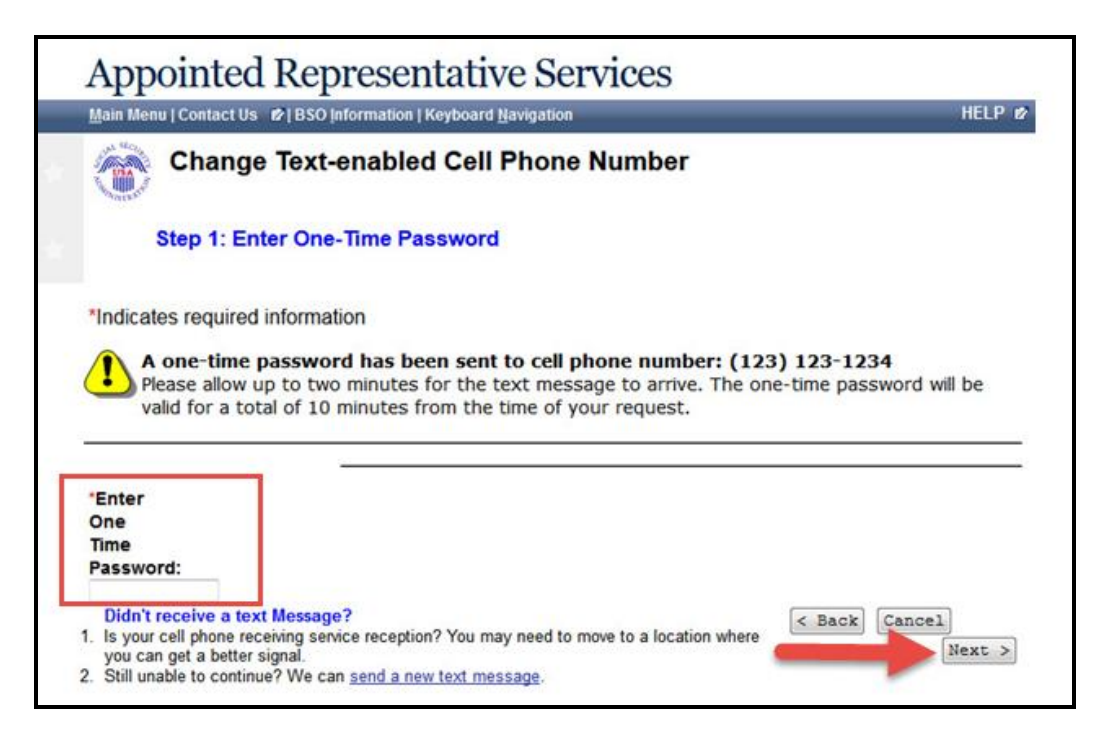

6) Enter the new cell phone number and select **Next**.

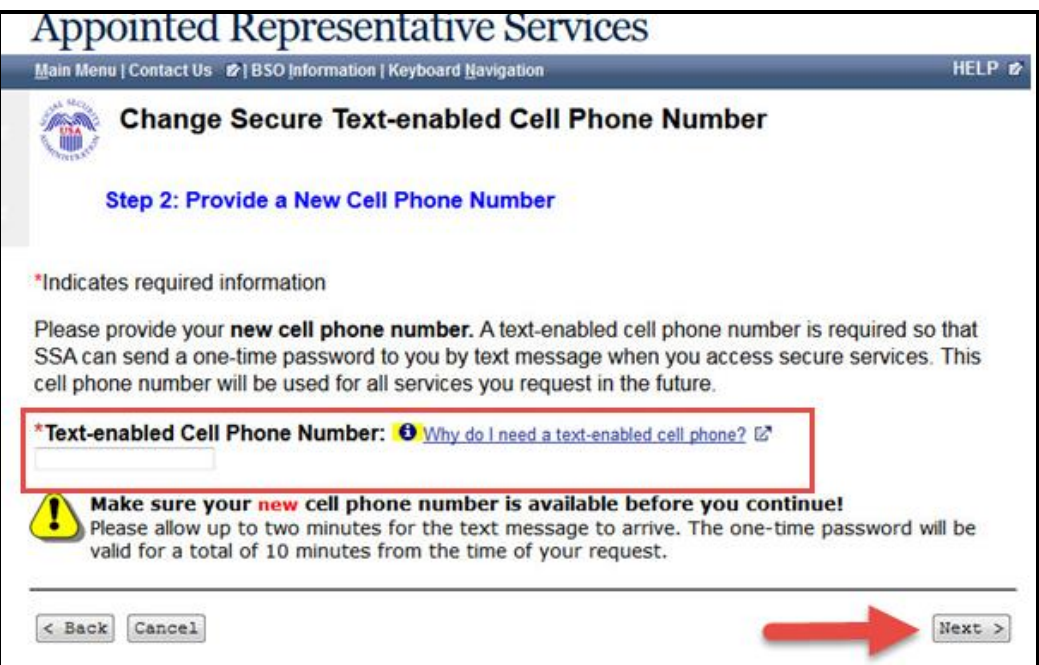

7) A new **One-Time Password** will be sent to the new cell phone number. Enter the new **One-Time Password** and select **Change Number**.

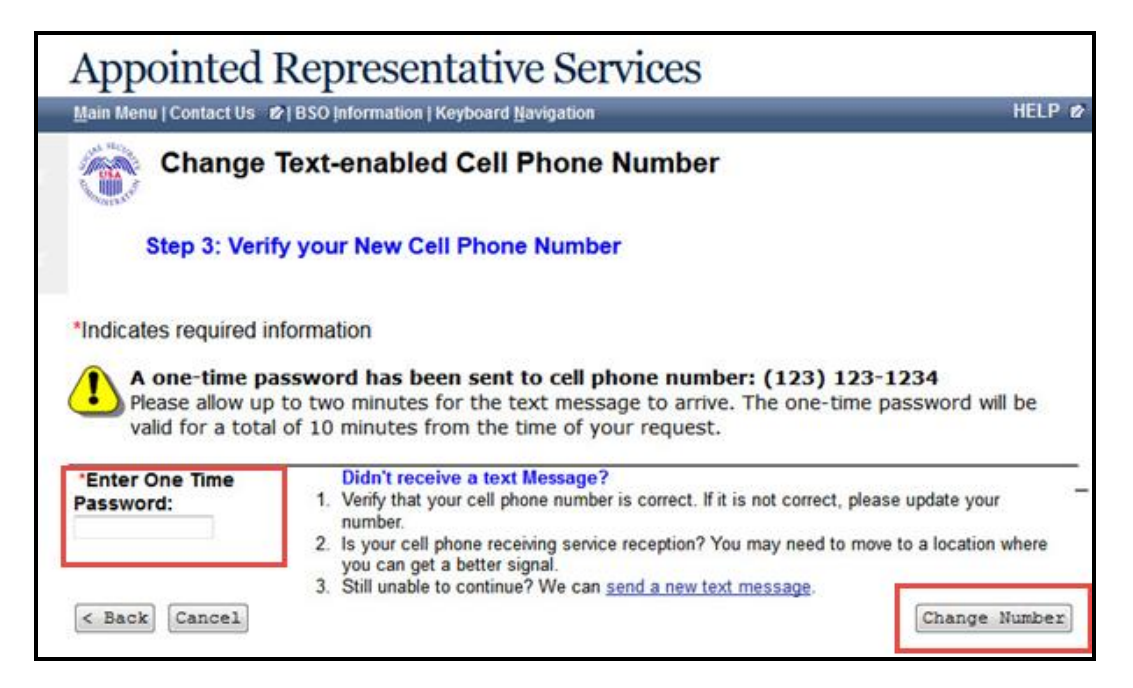

8) You will receive a confirmation screen. Select **View Account Info** to confirm the new cell phone number is in your account information.

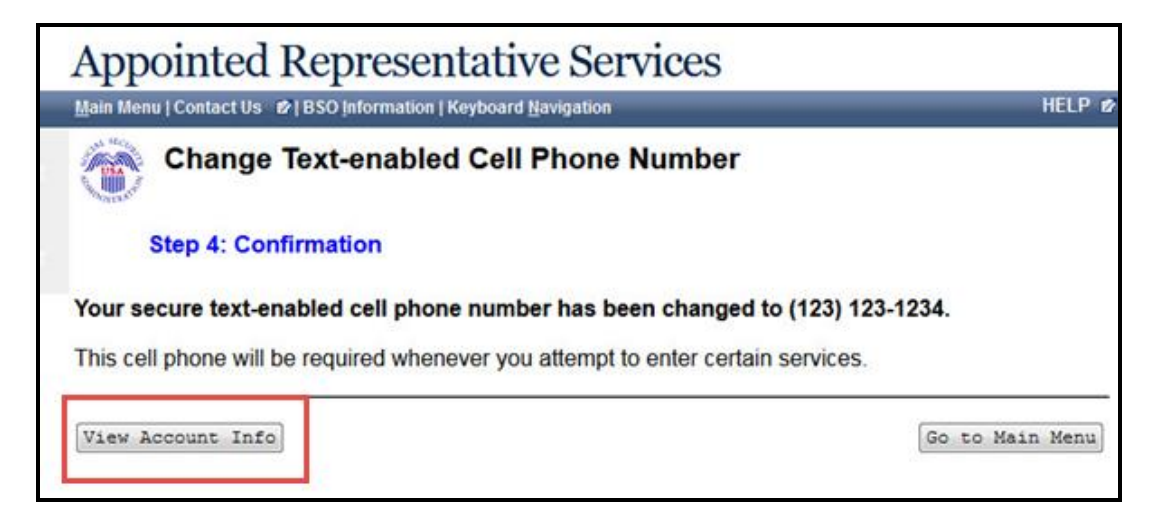